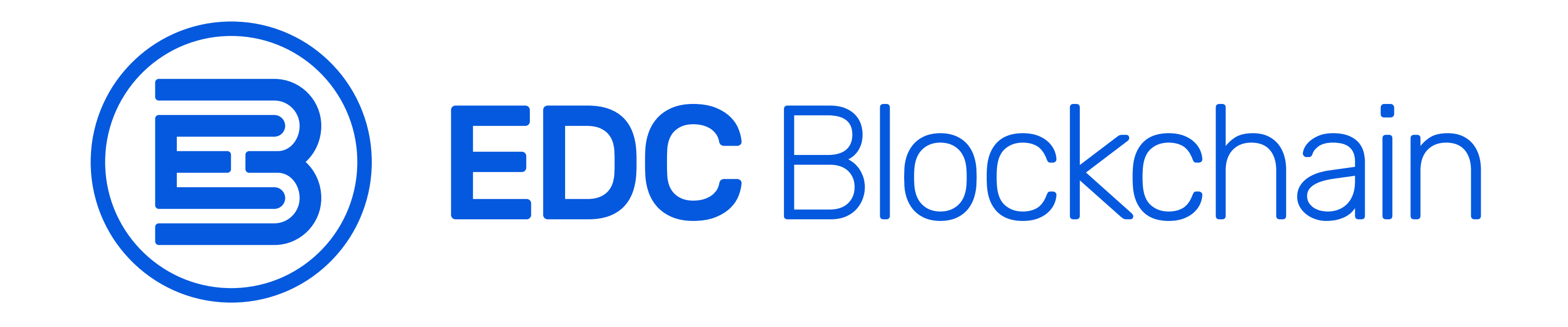

# Purchase / sale on the BIT-Z exchange Instruction

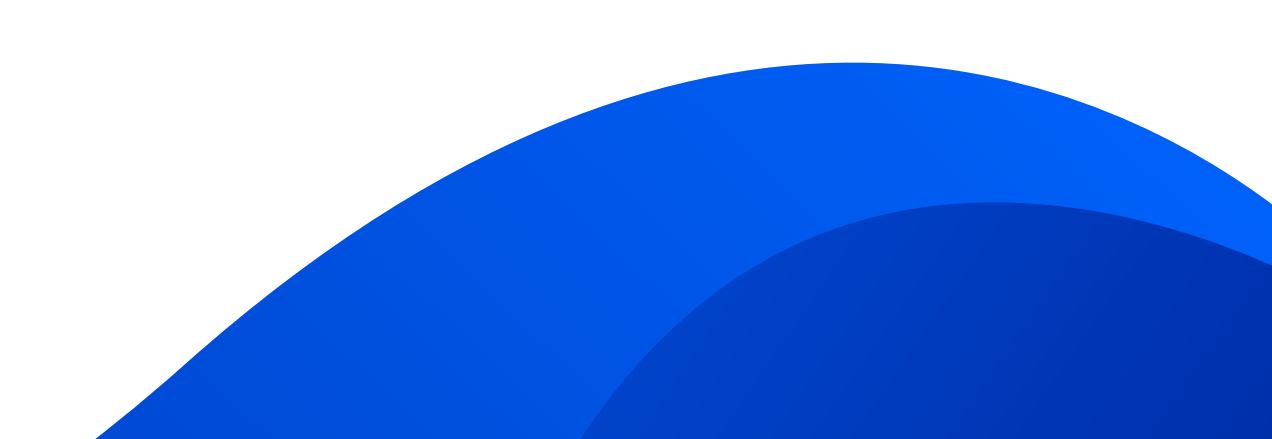

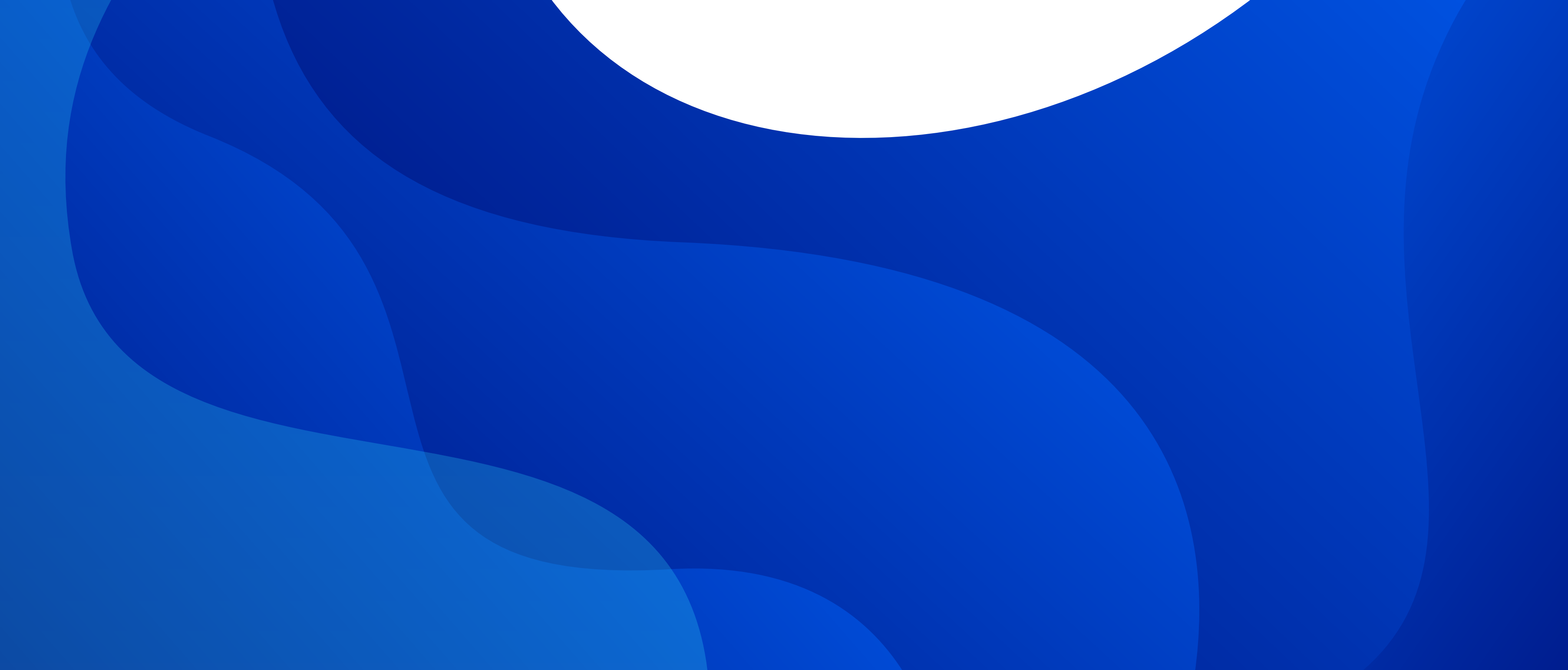

2

### **Registration**

www.bit-z.com

1. Go to https://www.bit-z.com

To get started, you need to register on the Bit-Z exchange. In order to do this, fill out all the fields on the registration page.

Enter your mobile phone number in the Phone field.

Then, click the Send button on the right side of the second field (Verification code field). A text message containing a code will be sent to your number. Enter this code in the Verification code field.

Then come up with a strong password and enter it in the Password field.

Next, confirm the password by entering it again in the Confirm Password field.

In the Referral code field, enter your referral code if you have one. If you do not have a referral code, leave the field blank.

Then check the I have read and agree Terms of Use box after reading the terms of use. Click the Sign Up button at the bottom of the registration page. You have completed the registration process.

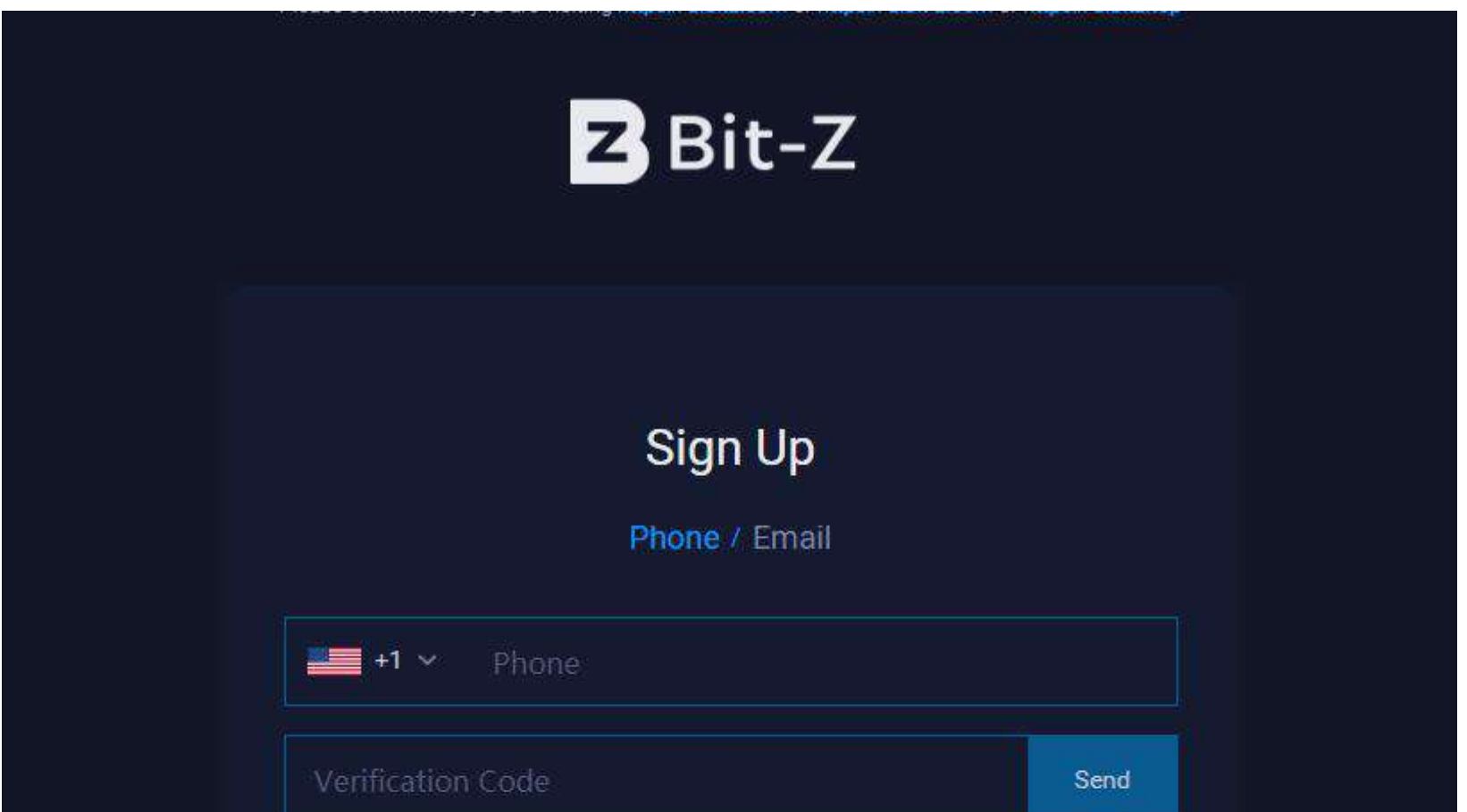

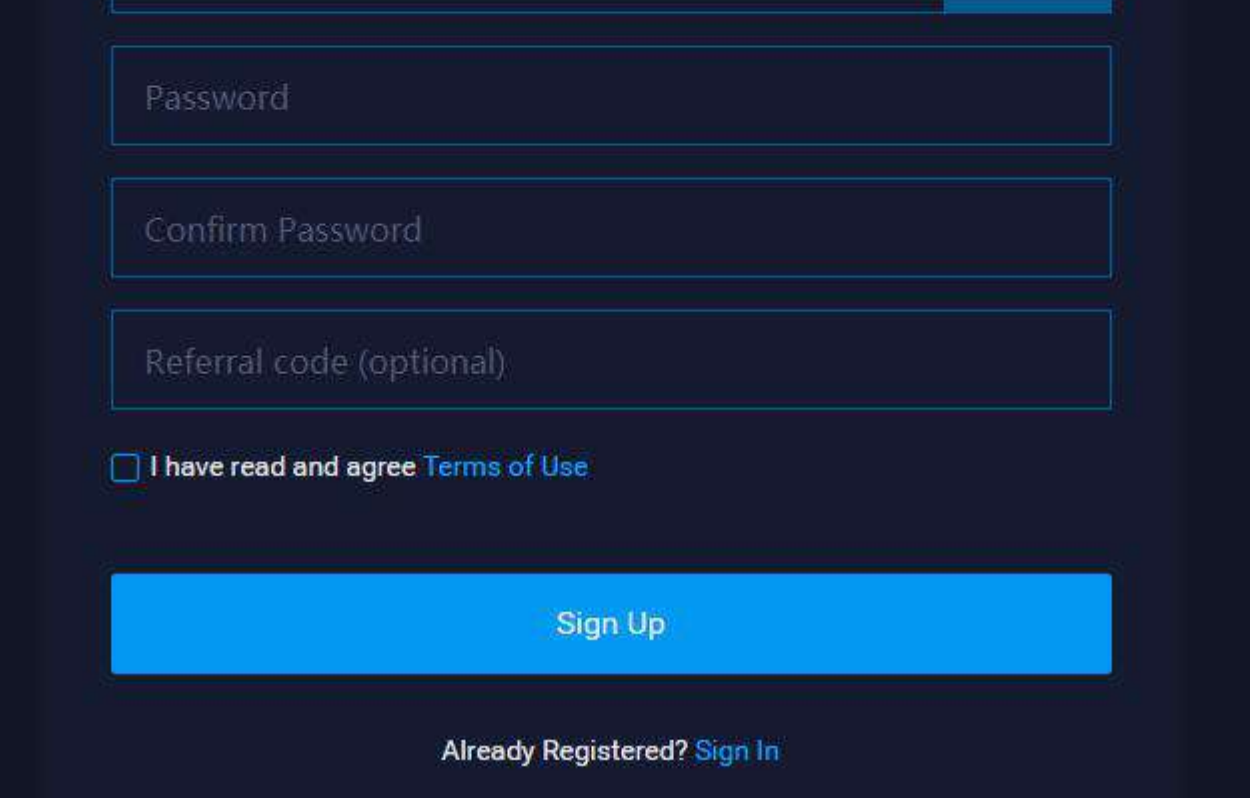

3

2. Now you need to log in to your account by entering your phone number and the password you used when registering.

After that, click the Submit button.

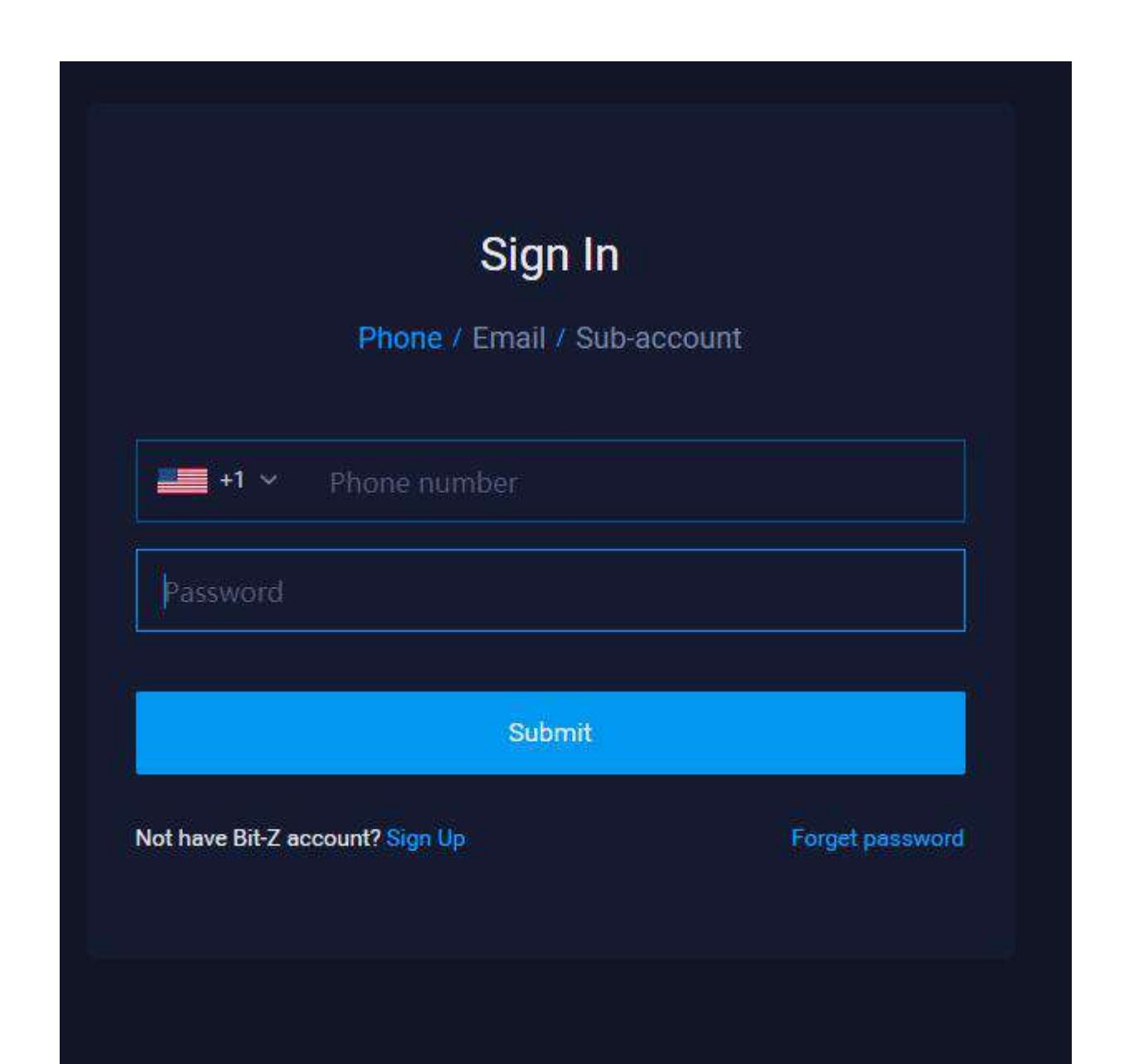

1. To make a deposit on the exchange, type EDC in the search bar. Below you can see a table containing EDC coin data. Click the Deposit button in the lower right corner of the table, as shown in the screenshot.

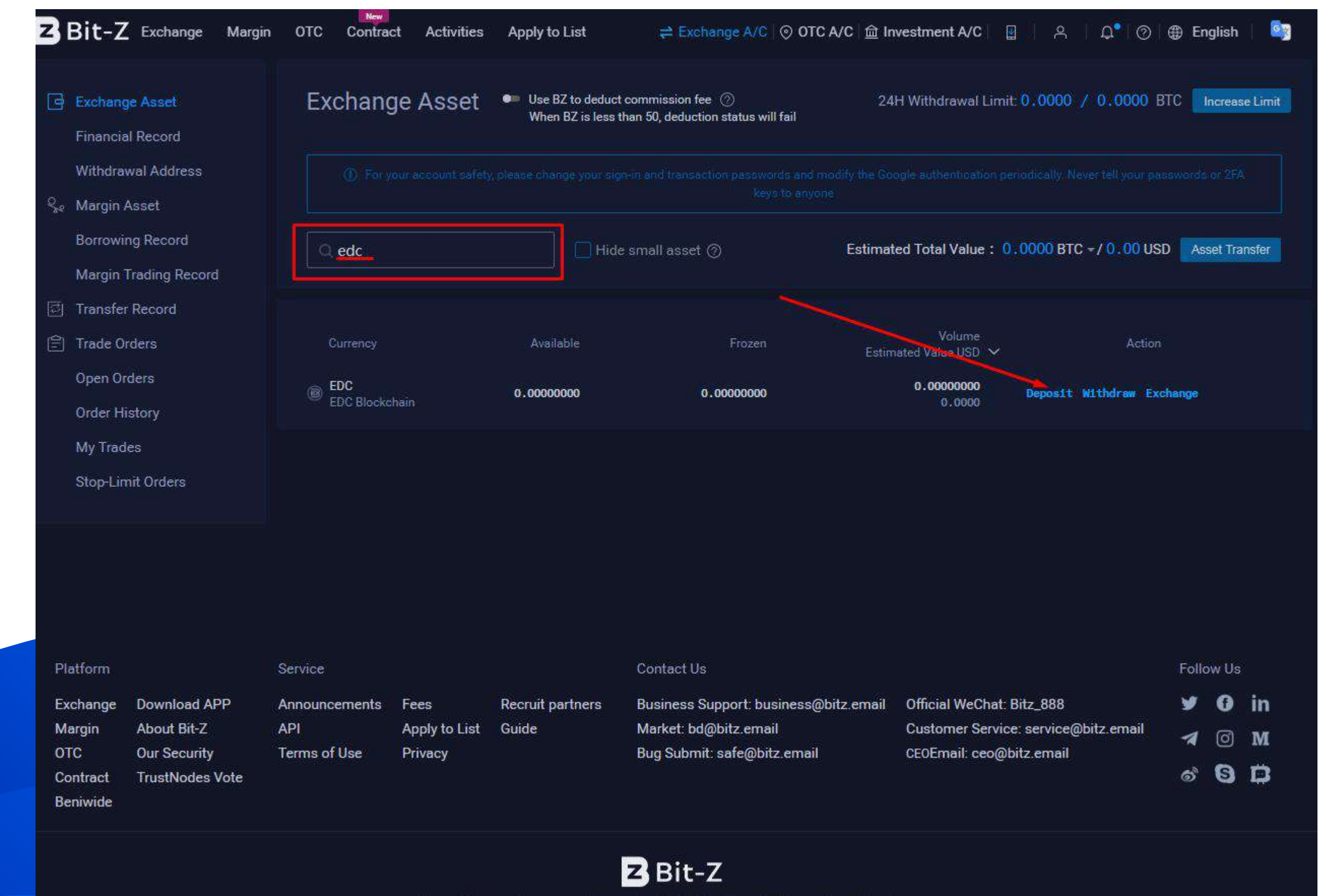

### **2. Making a deposit from a wallet EDC BLOCKCHAIN on the Bit-Z exchange**

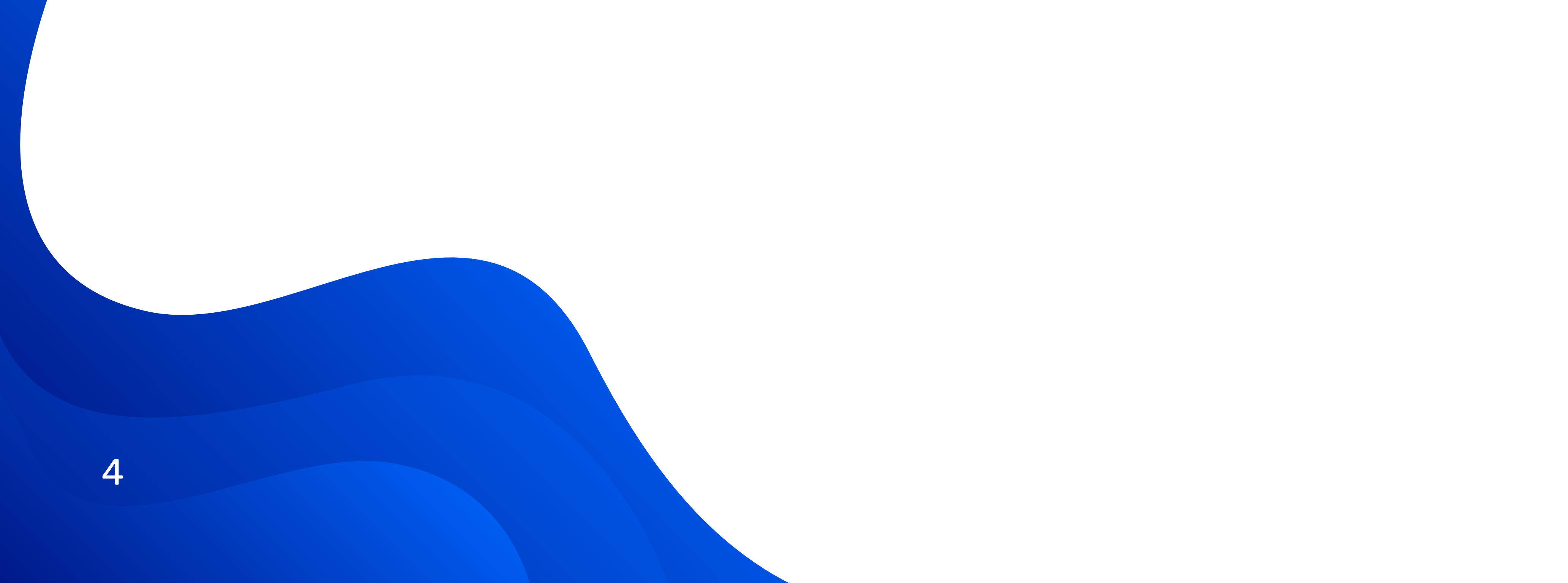

2. Then copy EDC Deposit MEMO by clicking the Copy button on the right side of the first field. This code needs to be entered on the transaction page in your personal EDC Blockchain account.

Next, copy EDC Deposit Address by clicking the Copy button on the right side of the second field. This address needs to be entered on the transaction page in your personal EDC Blockchain account.

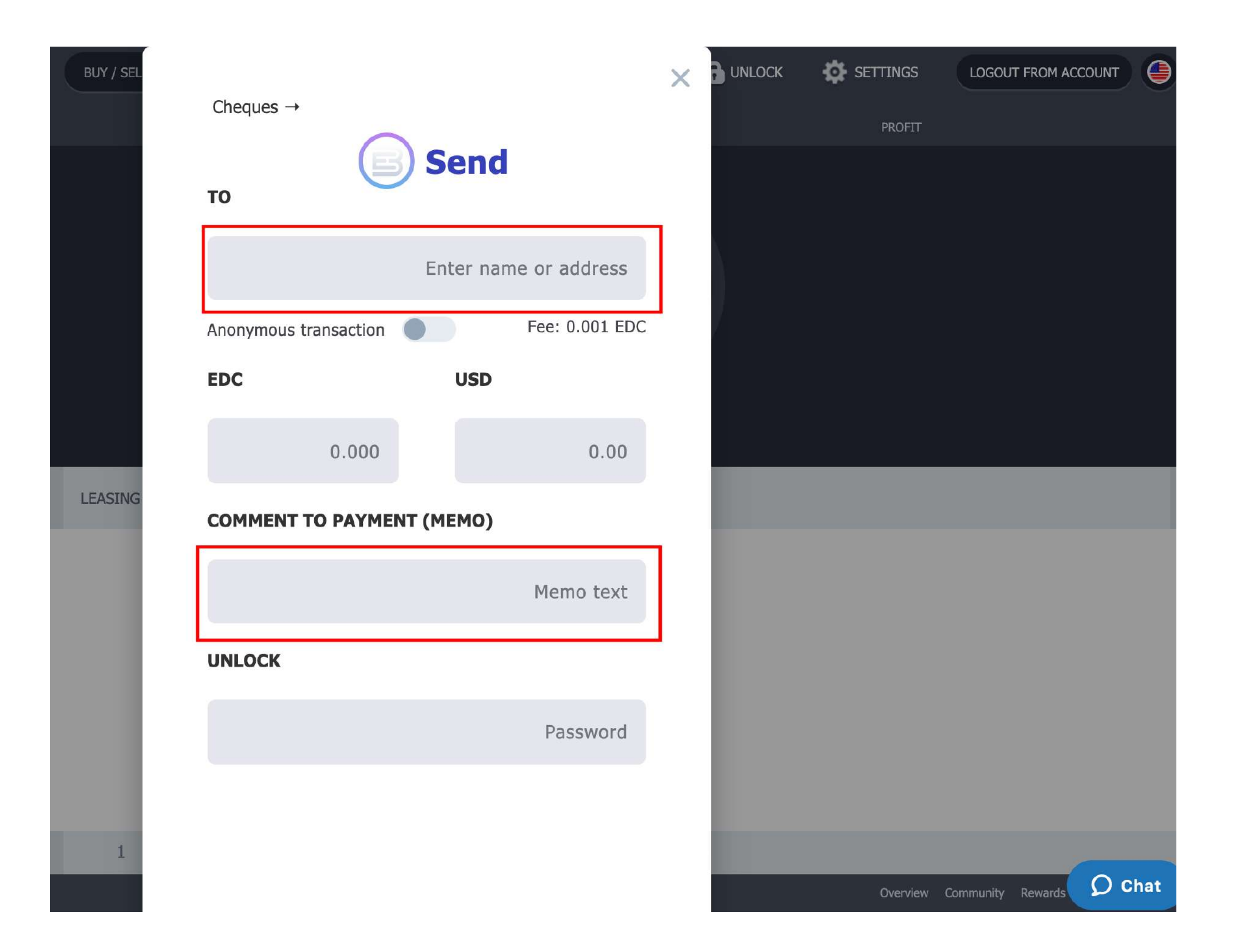

#### **Important!**

**You can only send EDC coins to your EDC address. Sending any other assets to your EDC address will result in losing the funds that you're transferring!**

**EDC coins will be accrued to your Bit-Z account immediately after confirming 30 blocks.**

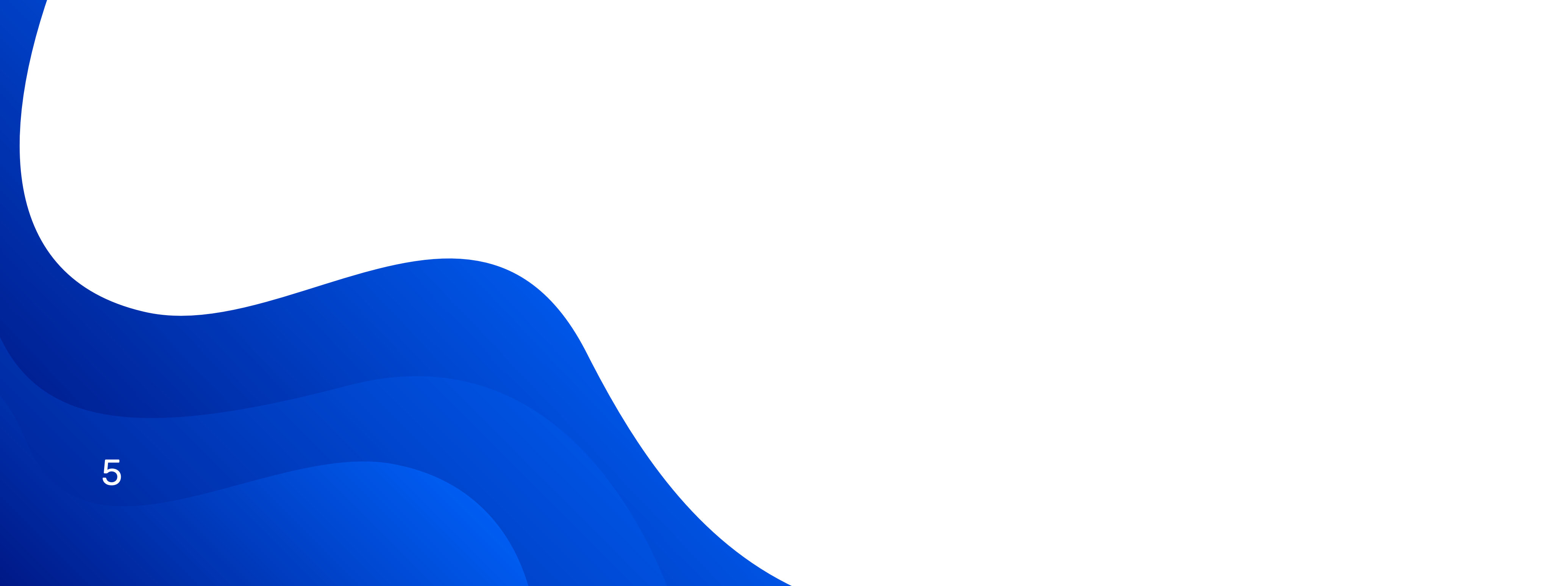

After making a deposit, you can track the progress of your transaction on the Deposit Record page by clicking on the link to the right of the EDC Deposit Address field.

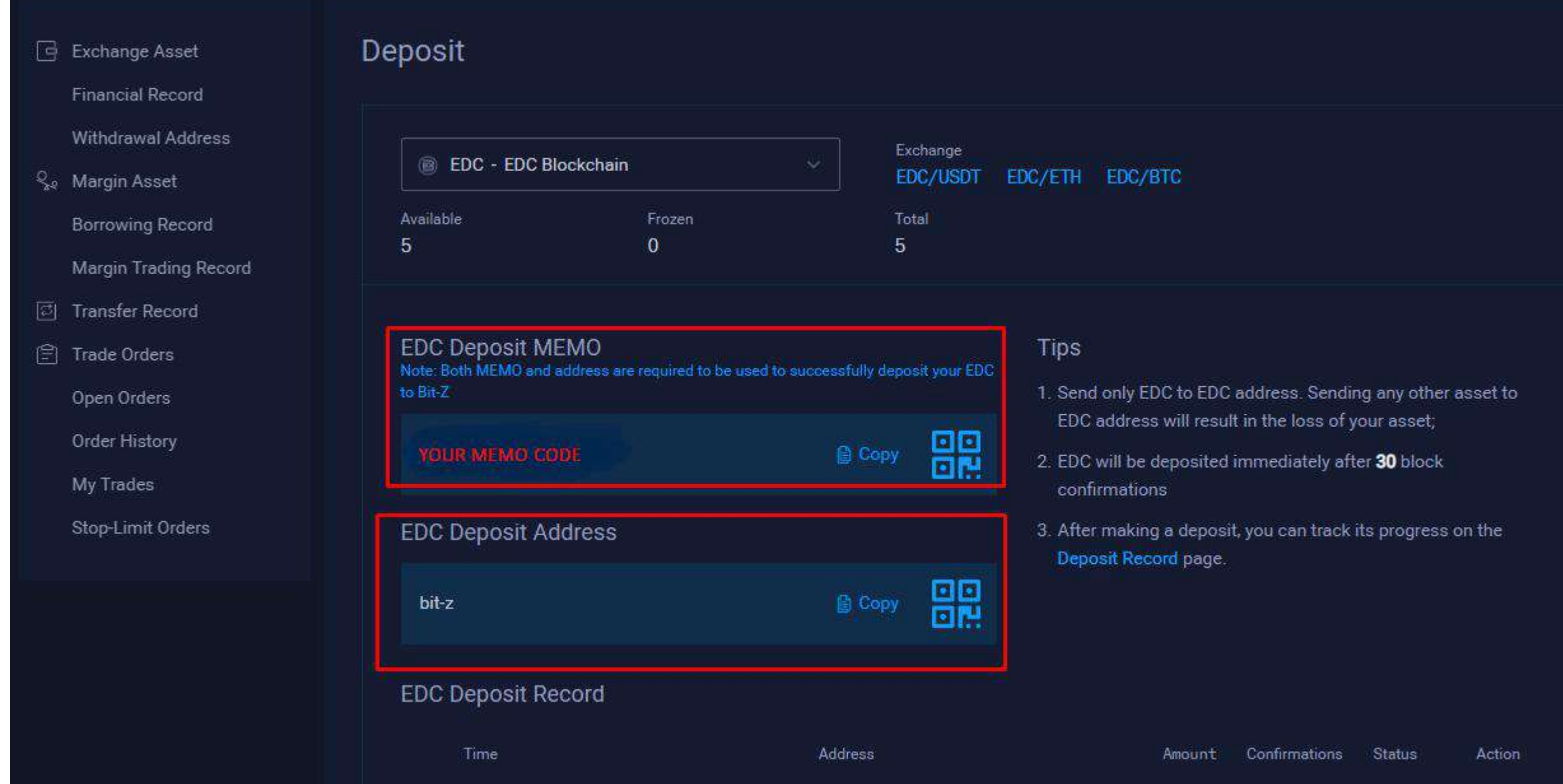

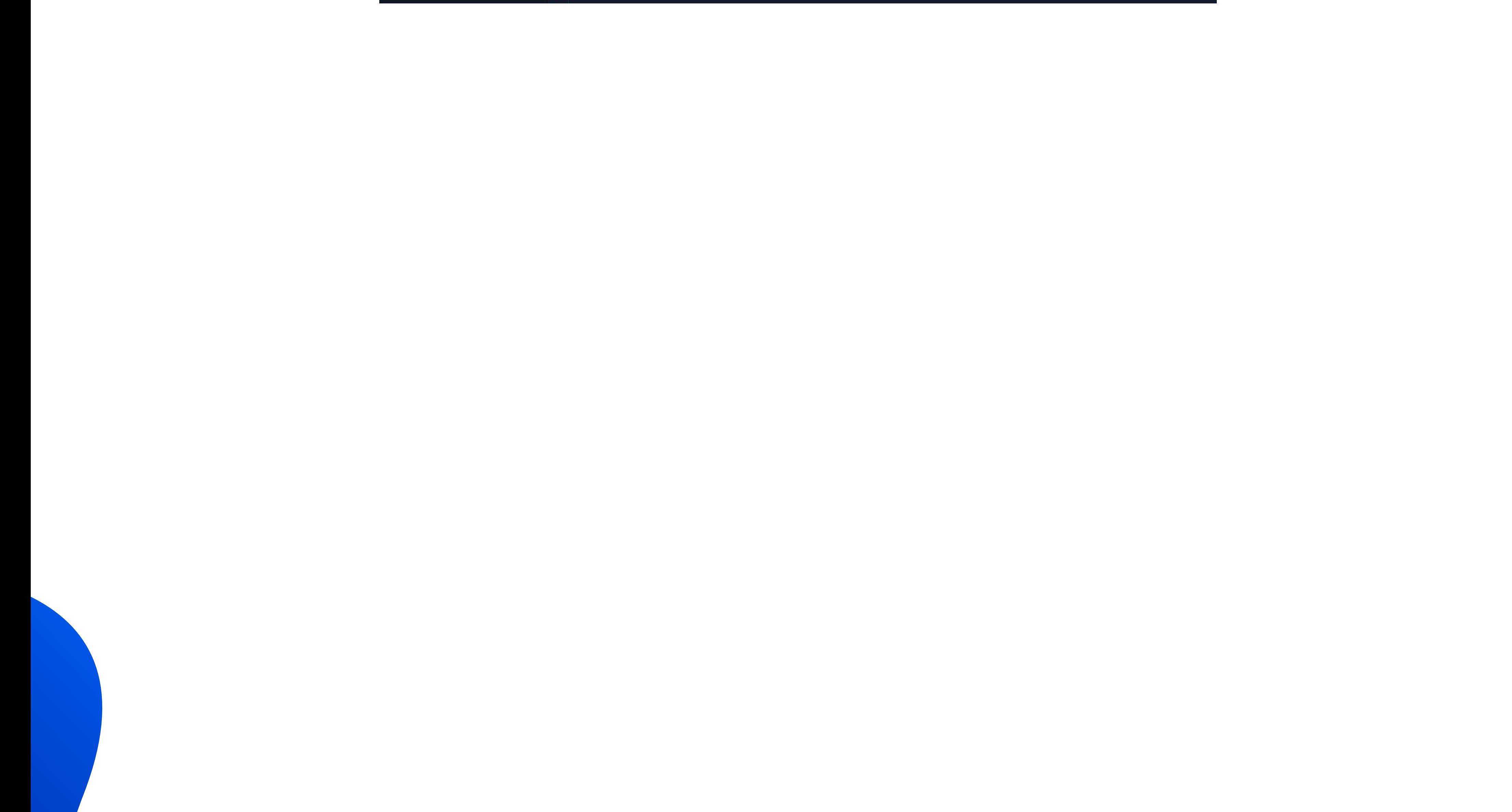

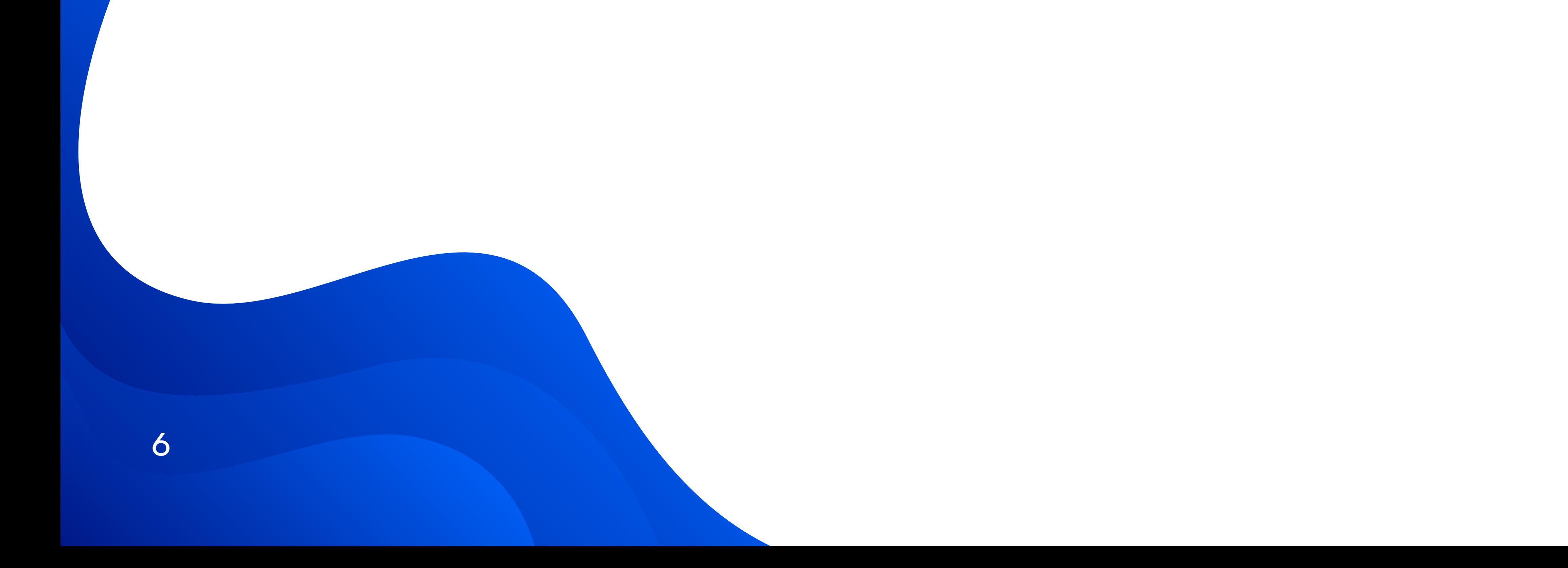

www.bit-z.com

To safely withdraw EDC coins from your Bit-Z account, you need to go to the Trade Password field.

To do this, enter your profile settings by clicking on the image of a person in the upper right corner of the screen.

Then, on the left side of the screen, select Security.

After that, set a password for withdrawing your funds in the Trade Password field.

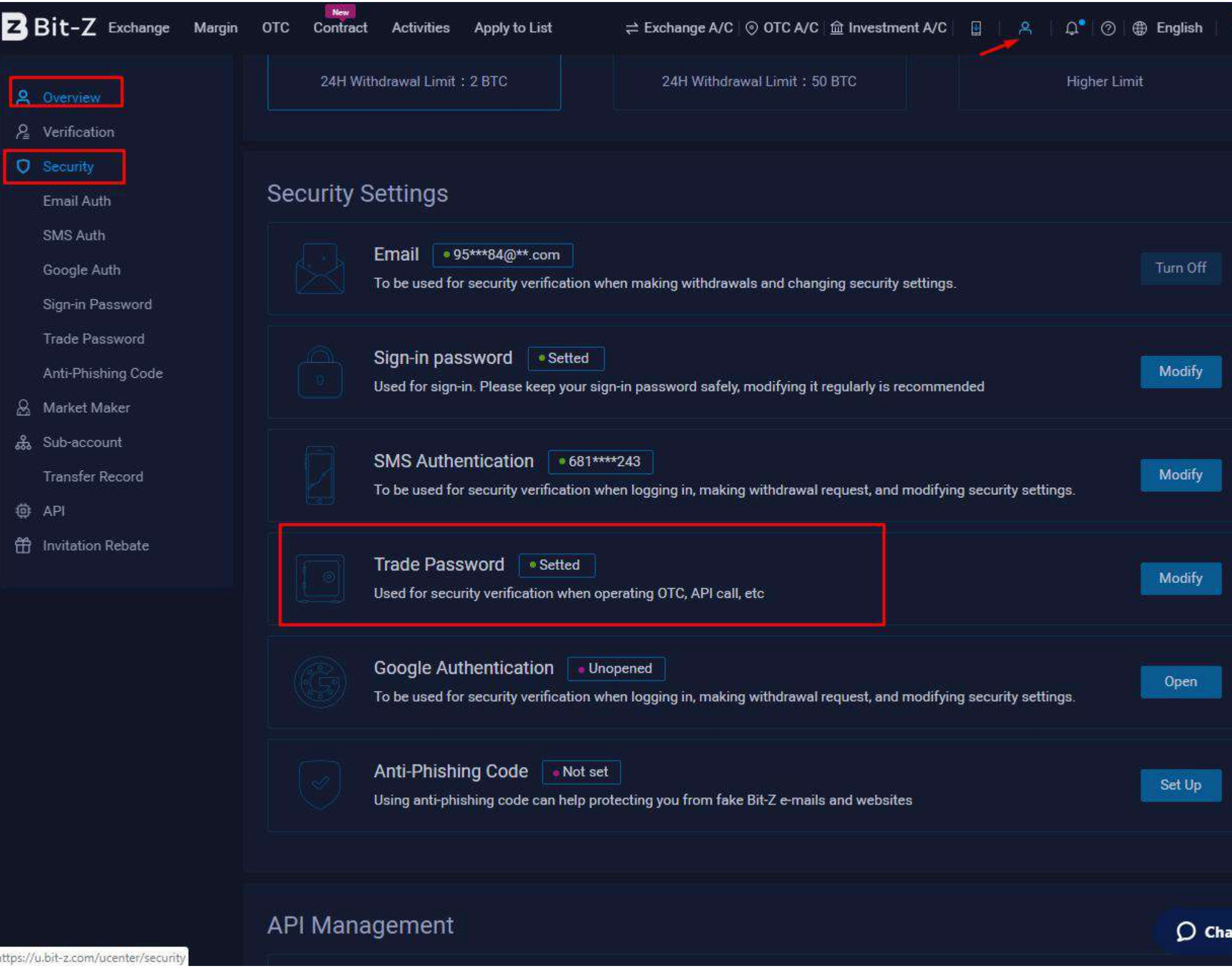

## **3. Withdrawal EDC Coins from the Bit-Z exchange to EDC BLOCKCHAIN**

7

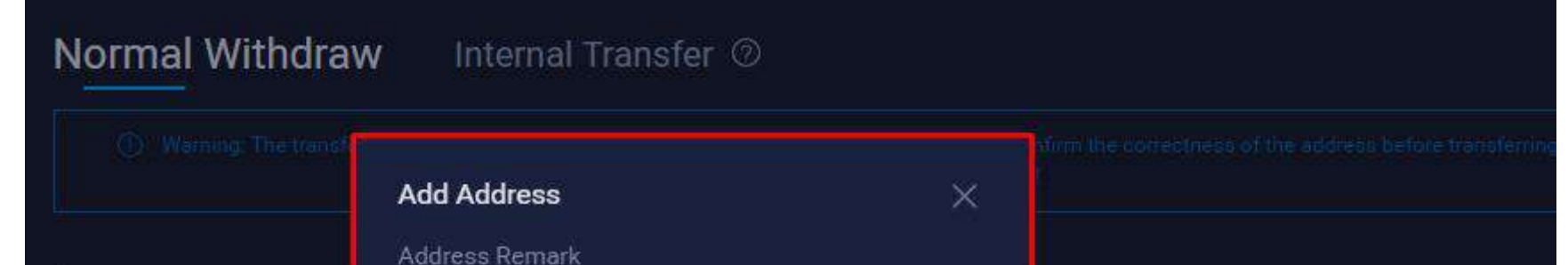

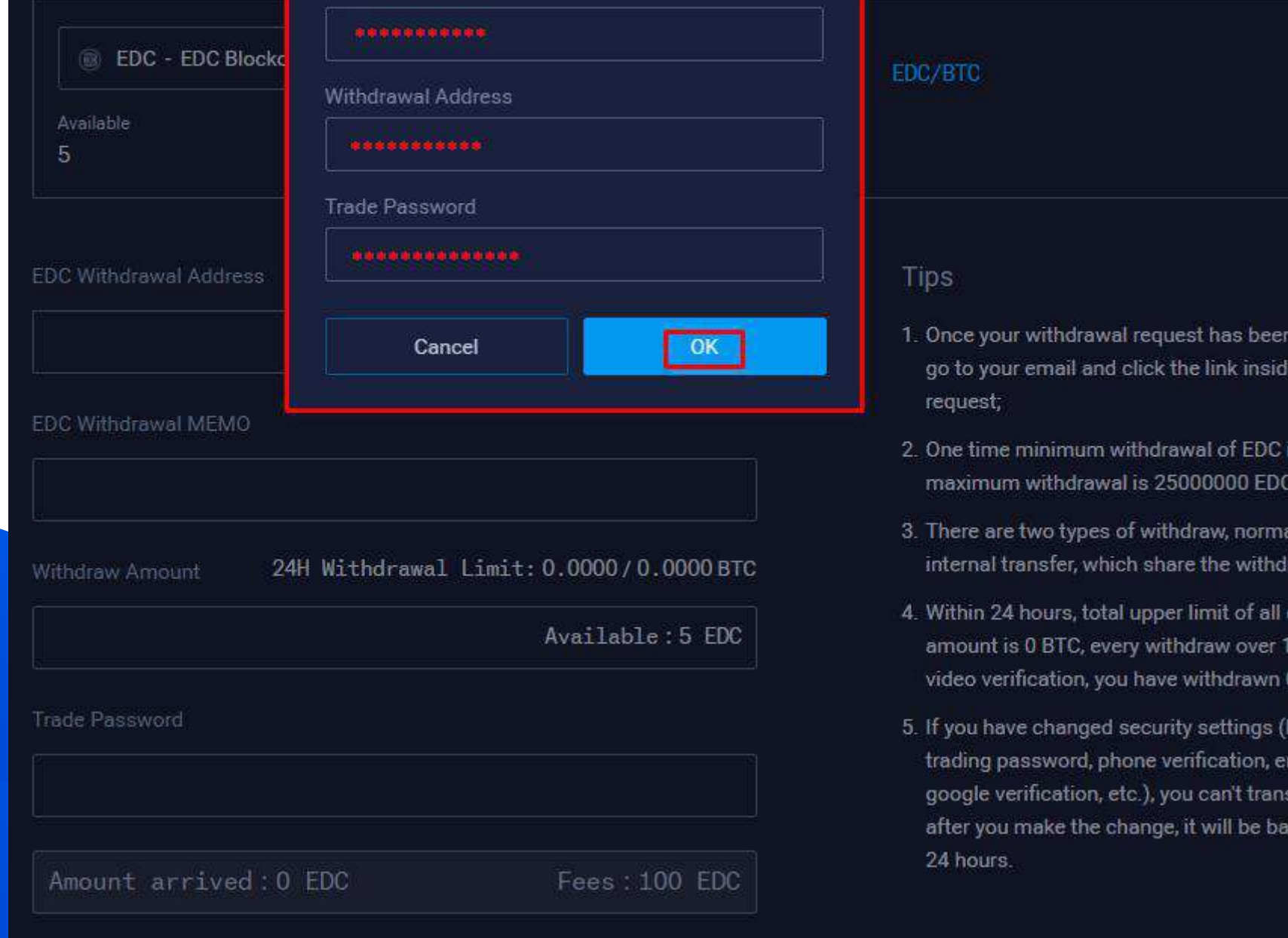

To withdraw EDC coins from your account, enter the name of the EDC coin in the search bar.

Next, click the Withdraw button on the right side of the table that appears, as shown in the screenshot.

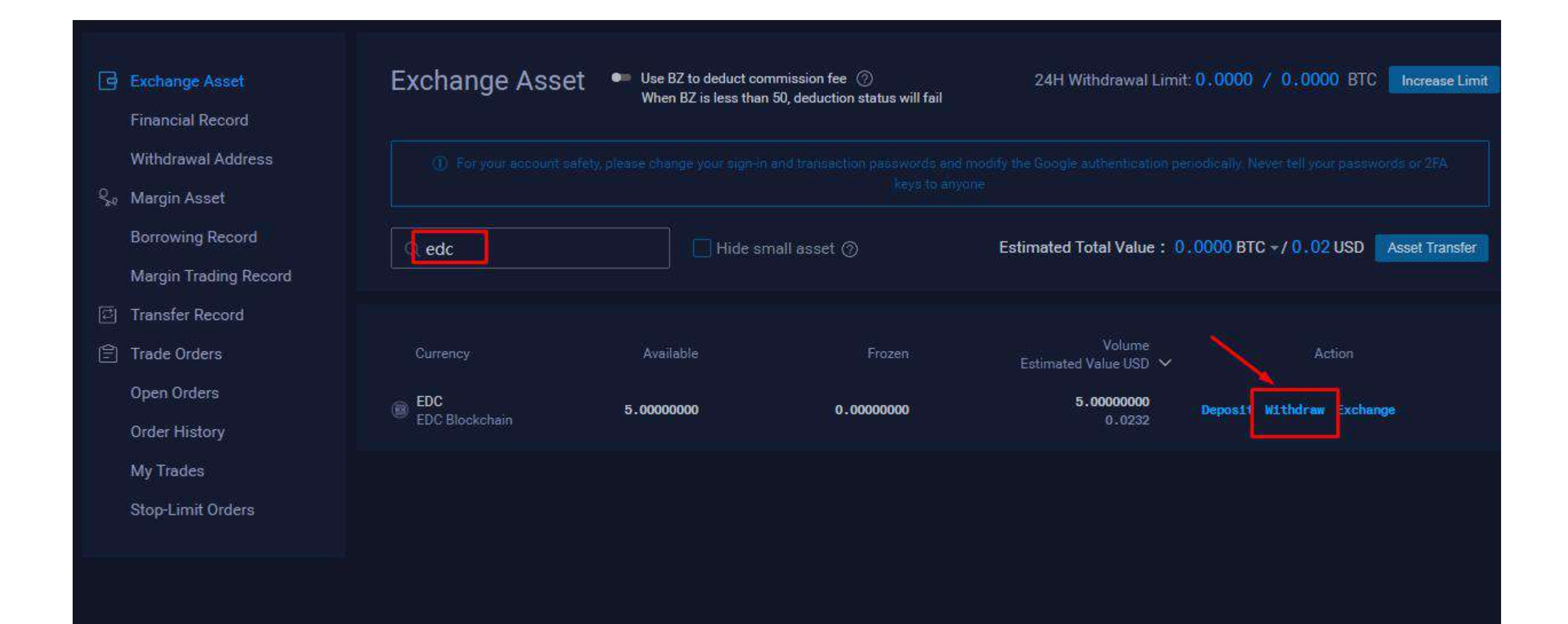

After that, fill out the required fields on the withdrawal page.

Enter the wallet name in the Address Remark field. The name needs to be entered during the first withdrawal of funds, so that in the future you don't have to manually enter it every single time you want to withdraw funds.

Enter the address you intend to withdraw your EDC coins to in the Withdrawal Address field.

Enter the password for withdrawing funds, the one that you provided in the Trade Password field.

Click OK in the lower right corner of the page.

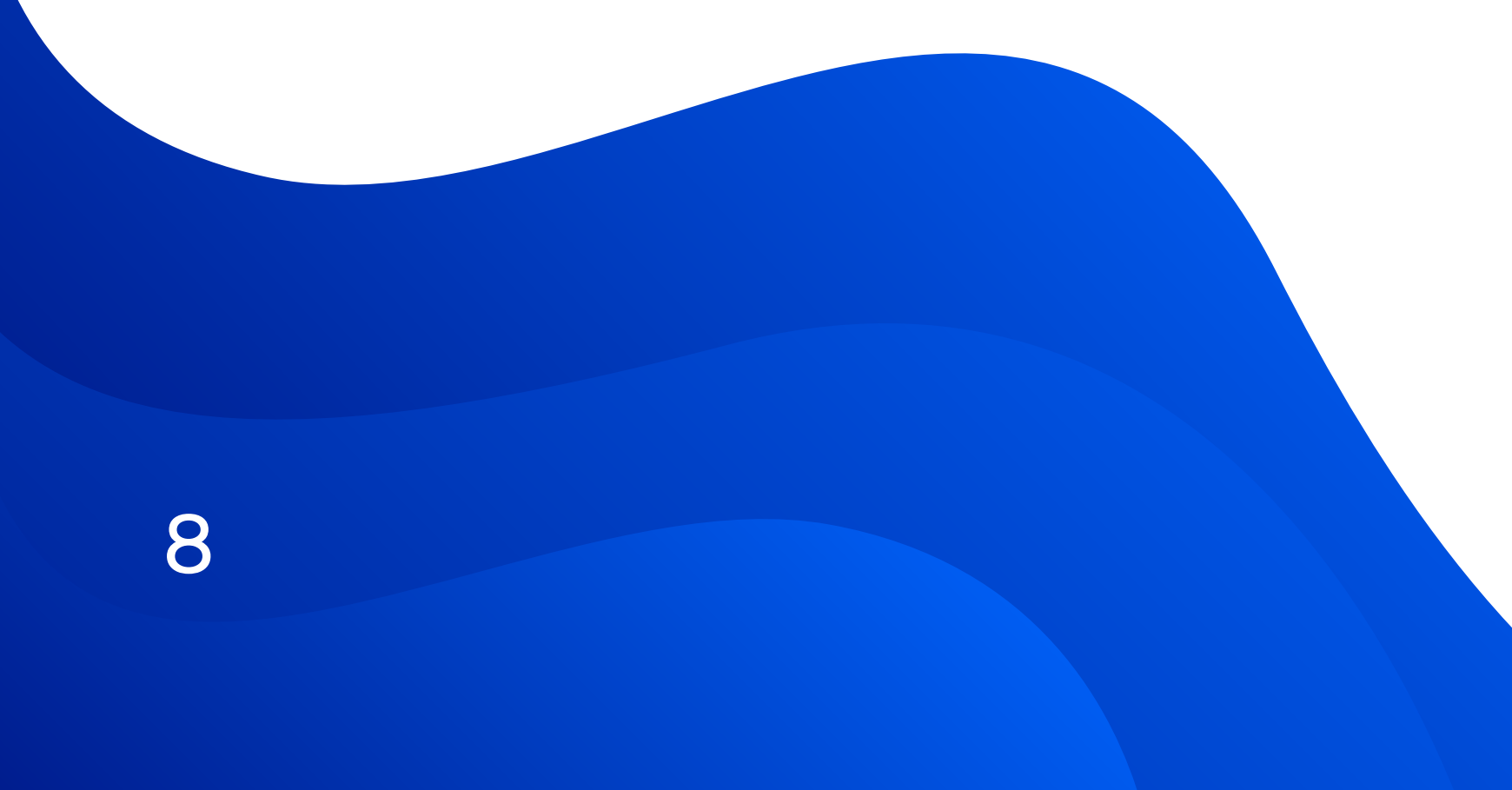

To add one more address that you need for withdrawing your EDC coins, click on the Add Address button inside the EDC Withdrawal Address field.

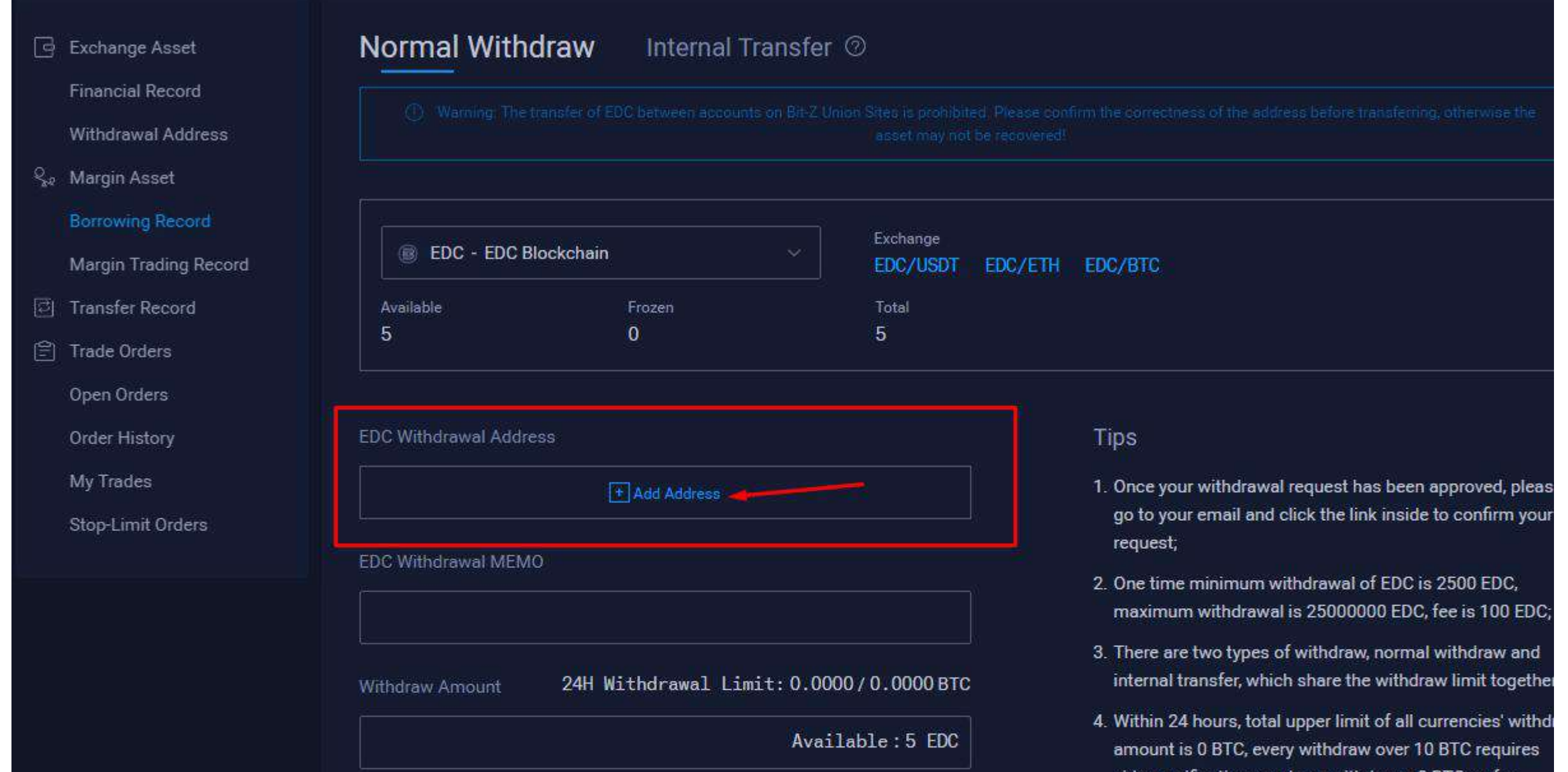

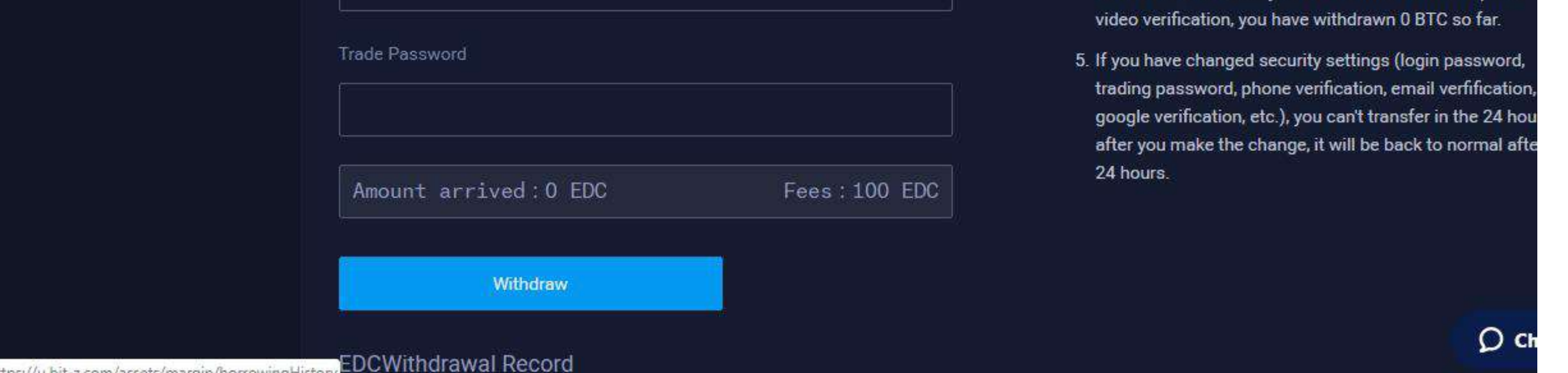

### EDC in social networks:

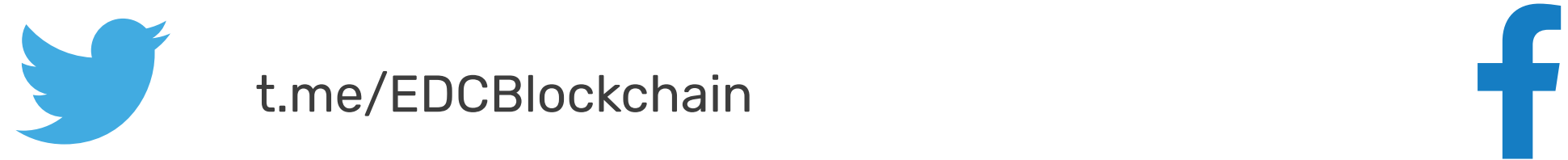

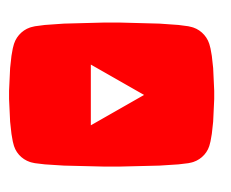

twitter.com/EDCBlockchain

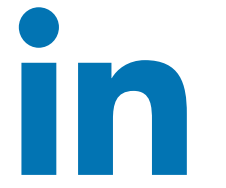

t.me/EDCBlockchain

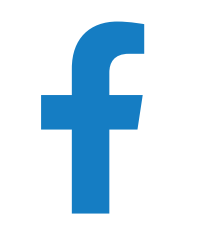

www.linkedin.com/company/edcblockchain8

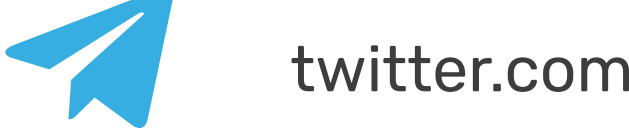

www.facebook.com/EDCBlockchain

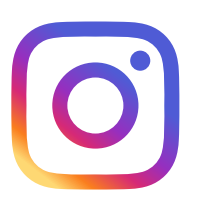